## METTRE EN FORME UN TABLEAU

**Pour mettre en forme un tableau avec les styles de tableau :**

- Cliquer dans le tableau
- Les onglets **Outils de tableau** et **Création Disposition** sont visibles en haut et à droite du Ruban

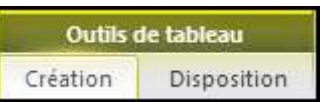

- Cliquer sur l'onglet **Création**
- A gauche du **Ruban**, dans le groupe **Options de style de tableau**, cocher les options voulues

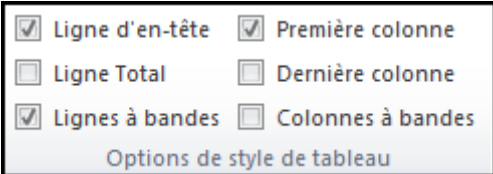

Dans le groupe **Styles de tableau**, Dérouler les styles et cliquer sur le style voulu

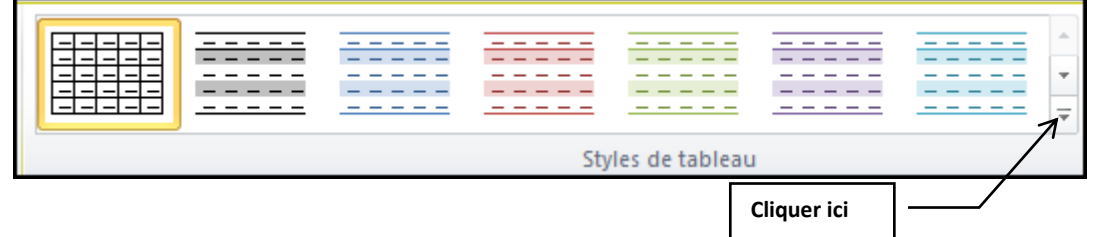

Cliquer sur un **Style**, le tableau est mis en forme

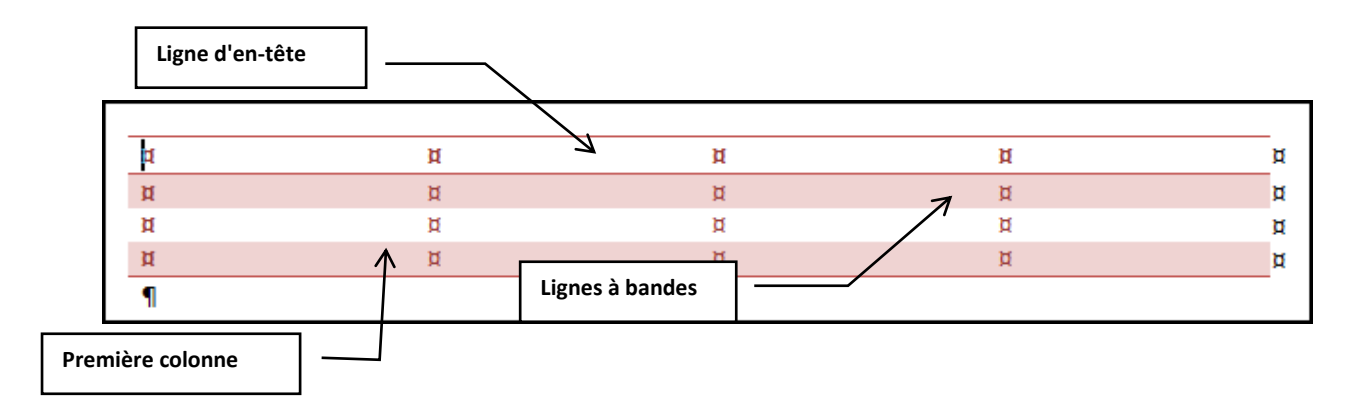

## **Pour mettre en forme avec l'outil Trame de fond :**

- Sélectionner les éléments voulus
- Cliquer dans l'onglet **Création**, groupe **Styles de tableau** sur l'outil **Trame de fond**

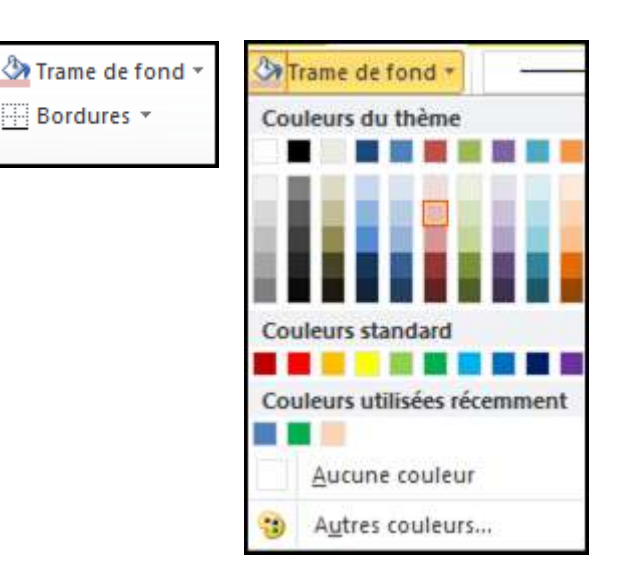

Sélectionner une couleur

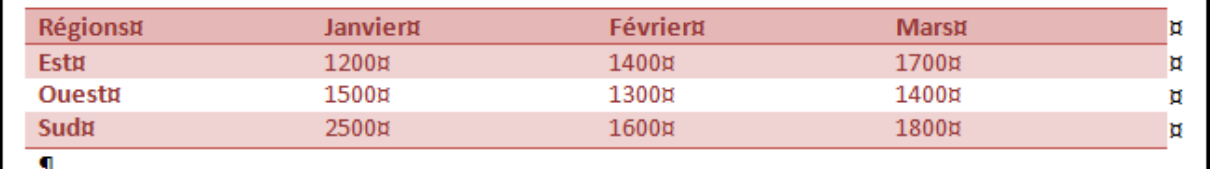

## **Pour mettre en forme avec l'outil Bordures :**

- Sélectionner les éléments voulus
- Cliquer dans l'onglet **Création**, groupe **Styles de tableau** sur l'outil **Bordures**

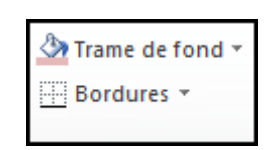

Dans la liste, cliquer sur **Bordures et trame**

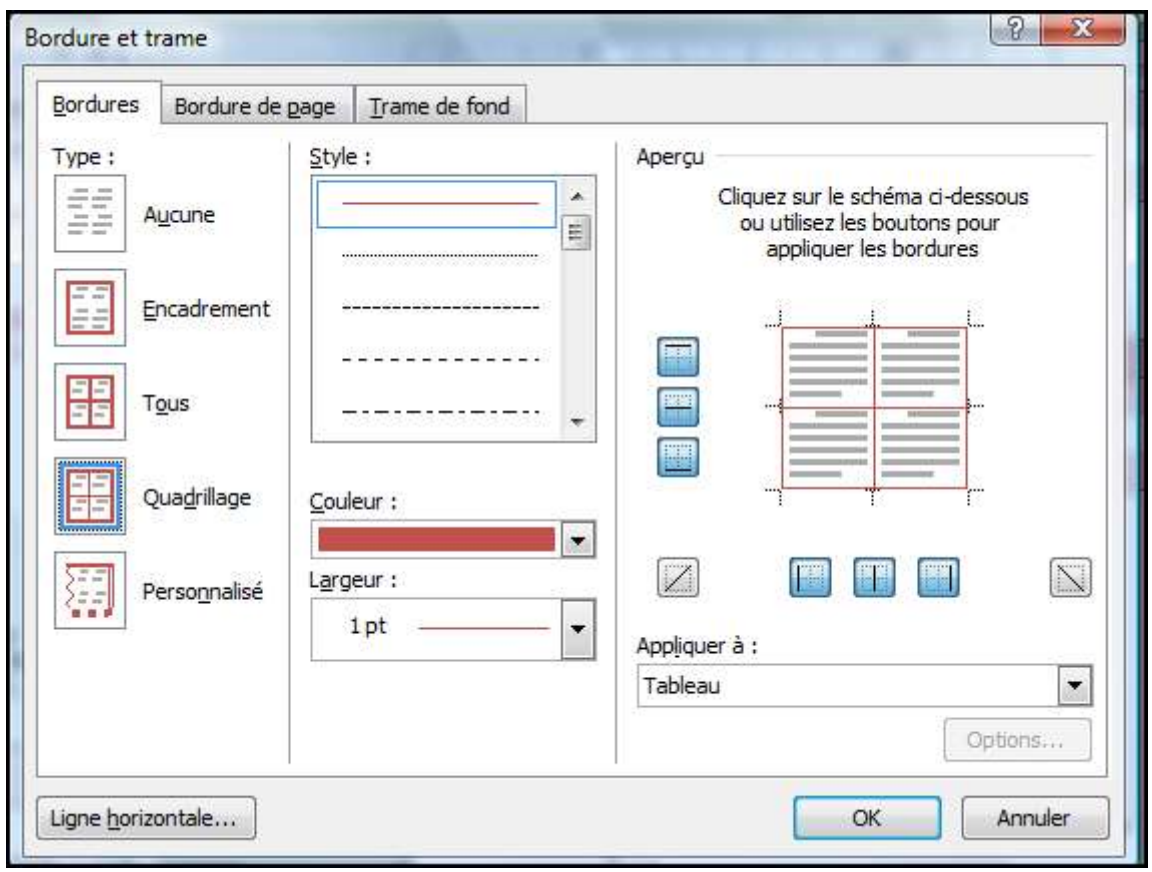

Dans la boîte de dialogue, sélectionner les bordures voulues et cliquer sur **OK**

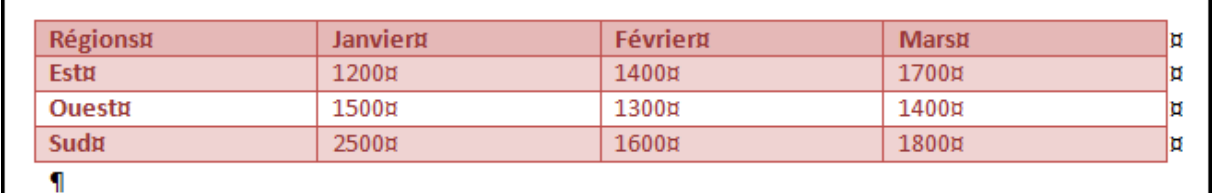